# **Flappy Bird erstellen mit Scratch**

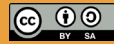

Originalfassung: CC-BY-SA 4.0 erarbeitet von Junge Tüftler gGmbH https://creativecommons.org/licenses/by-sa/4.0/de

**T**:telAkademie

Die Erstellung dieses Materials wurde gefördert durch unsere Partner\*innen.

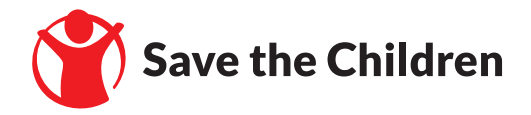

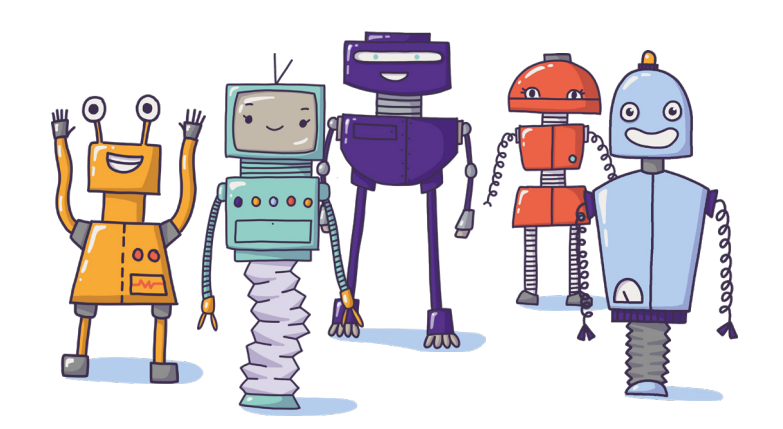

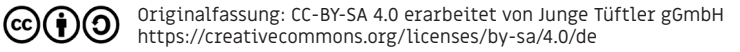

## **Flappy Bird erstellen mit Scratch Einführung** and **EINFÜHRUNG 13**

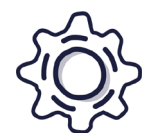

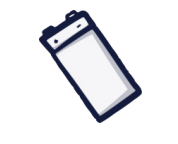

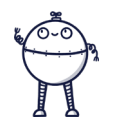

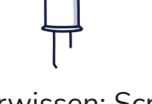

Art: Lernkarten Dauer: 90 Minuten Alter: 12 Jahre+ Vorwissen: Scratch Grundlagen

Mit Hilfe der Lernkarten könnt ihr Flappy Bird, eine Art Jump and Run Spiel mit Scratch erstellen. Ihr beschäftigt euch mit automatisierter Duplizierung von Sprites durch klonen und programmiert eine physikalische Simulation für Schwerkraft.

### **Lernkompetenzen**

- Visuelle Programmiersprache verstehen
- Simulation von physikalischen Eigenschaften (Schwerkraft)
- Nutzung von Vererbung durch gebrauch von Klonobjekten
- Gebrauch von Entscheidungsstrukturen und Collisionserkennung

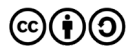

Originalfassung: CC-BY-SA 4.0 erarbeitet von Junge Tüftler gGmbH https://creativecommons.org/licenses/by-sa/4.0/de

## **Scratch und Variablen EINFÜHRUNG 4**

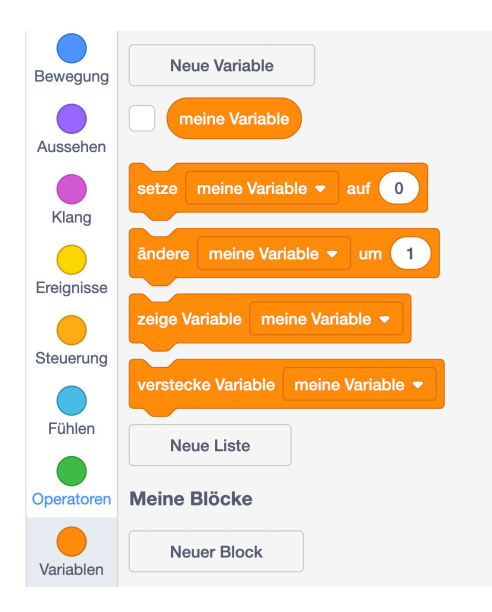

Eine Variable ist wie eine Box, in der Daten gespeichert werden. Daten können Zahlen, Zeichen / -folgen oder boolsche Werte sein.

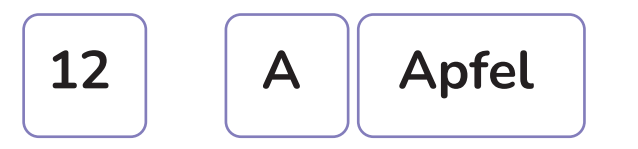

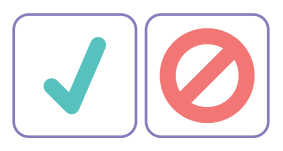

Um von einer Box gezählt oder berücksichtigt zu werden, müssen bestimmte Eigenschaften erfüllt sein.

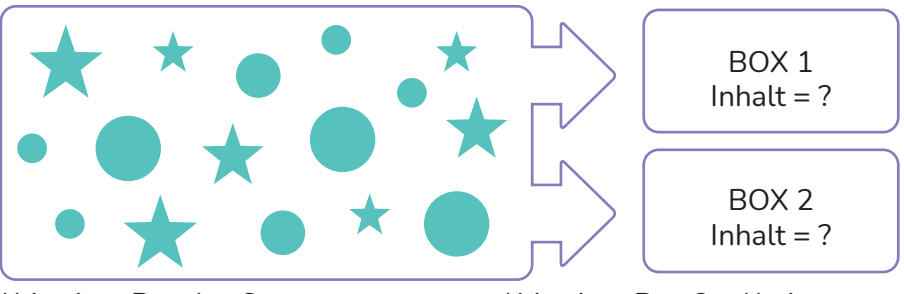

Kriterium Box  $1 =$  Sterne Kriterium Box  $2 =$  Kreise

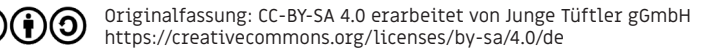

## **Scratch und Klone EINFÜHRUNG EINFÜHRUNG EINFÜHRUNG EINFÜHRUNG**

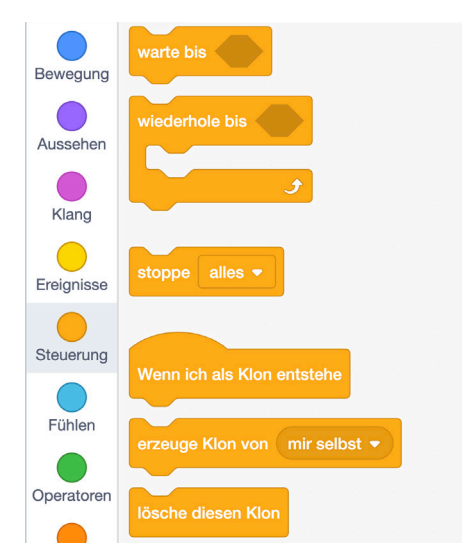

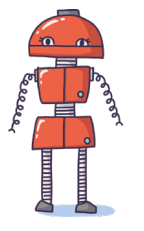

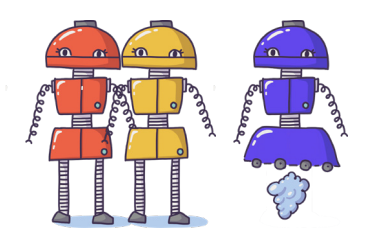

Klone sind 1:1 Kopien von Figuren, die während des Programmablaufs erzeugt werden. Dabei besitzen sie alle programmierten Fähigkeiten der Originalfigur und können nach ihrer Erzeugung noch weiter verändert werden.

Bevor ihr also die gleiche Figur immer wieder neu händisch dupliziert, um sie dann erneut zu programmieren, könnt ihr das Vervielfätigen auch durch euer Programm selbst durchführen lassen.

### **PROJEKTPHASE | 6**

## Schwierigkeit: ★★★★☆ **Projekt - Flappy Bird Spiel**

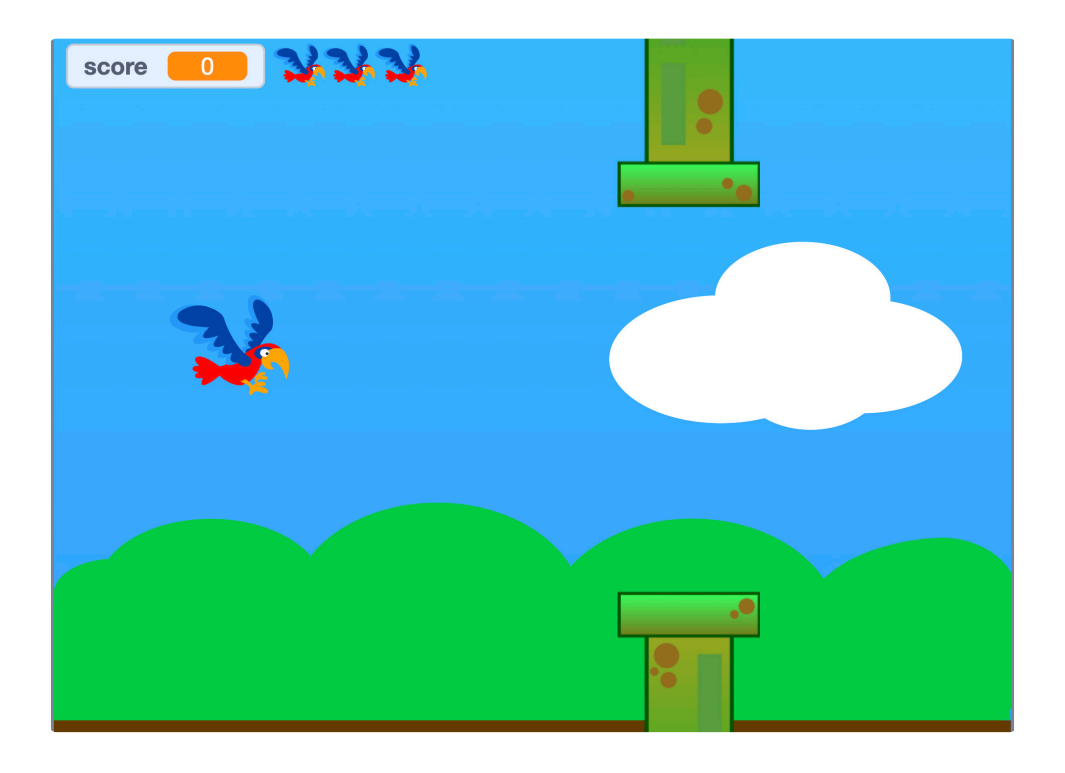

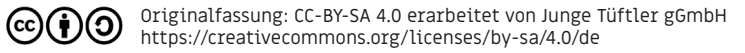

### **PROJEKTPHASE | 7**

## Schwierigkeit:  $\bigstar$   $\bigstar$   $\mathbb{X}$   $\mathbb{X}$ **Aufgabe - Hintergründe erstellen**

Gestaltet eure Bühne und erstellt einen Himmel als Hintergrundbild.

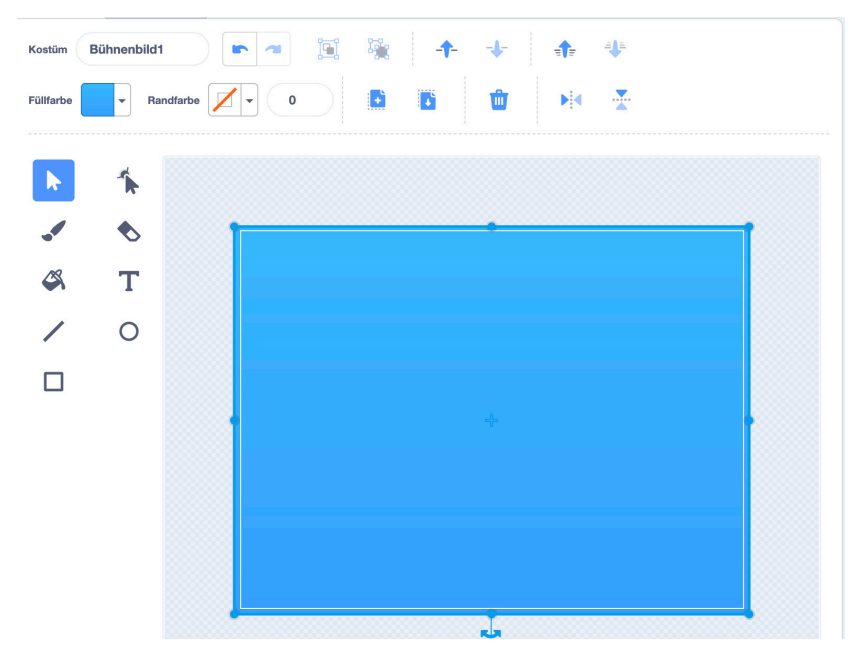

Originalfassung: CC-BY-SA 4.0 erarbeitet von Junge Tüftler gGmbH (၁ https://creativecommons.org/licenses/by-sa/4.0/de

(cc)

## **Schwierigkeit:**  $\star$   $\frac{1}{\sqrt{2}}$   $\frac{1}{\sqrt{2}}$   $\frac{1}{\sqrt{2}}$ **Aufgabe - Spielfigur hinzufügen**

Geht in die Figurenbibliothek und wählt eine Spielfigur aus.

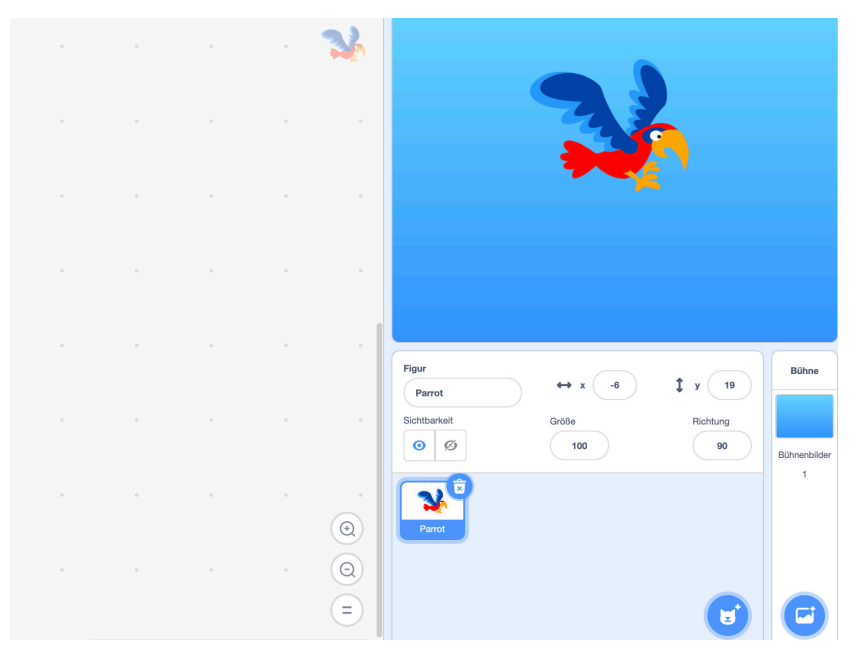

Originalfassung: CC-BY-SA 4.0 erarbeitet von Junge Tüftler gGmbH https://creativecommons.org/licenses/by-sa/4.0/de

(cc

## Schwierigkeit:  $\bigstar$   $\bigstar$   $\mathbb{X}$   $\mathbb{X}$ **Aufgabe - Malt eine Figur als Hindernis**

Erstellt eine neue Figur, die ihr als Hindernis nutzen könnt.

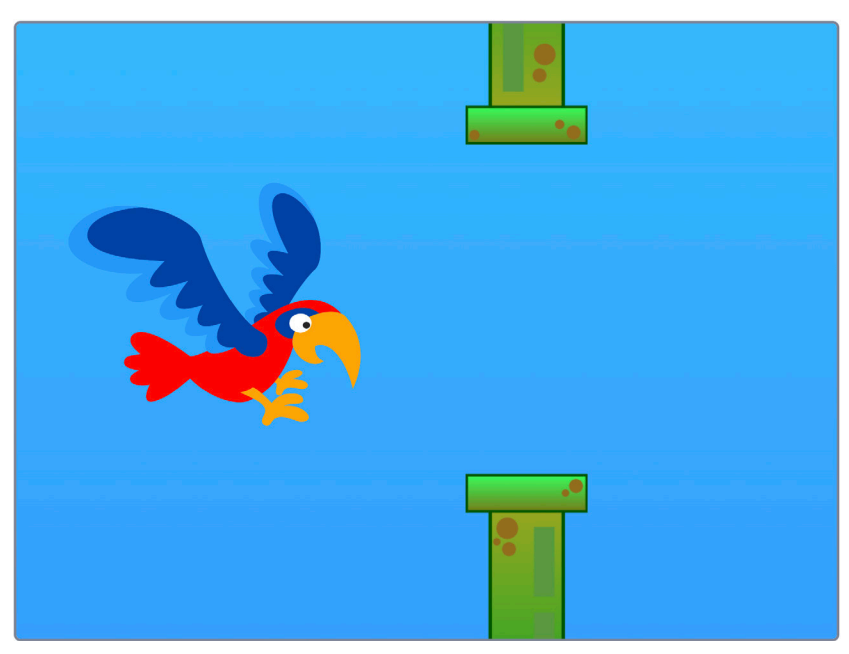

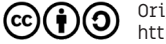

Originalfassung: CC-BY-SA 4.0 erarbeitet von Junge Tüftler gGmbH https://creativecommons.org/licenses/by-sa/4.0/de

## **Lösung PROJEKTPHASE | 10** Malt eine Figur als Hindernis

Öffnet den Kostümeditor.

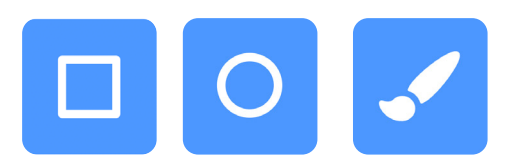

Nutzt Rechteck-, Kreis und Pinselwergzeug, um euer Hindernis zu gestalten.

 $(cc)$ 

Mit dem Verformen-Werkzeug und dem Füllfarbenmenü könnt ihr eure Figuren noch individueller machen.

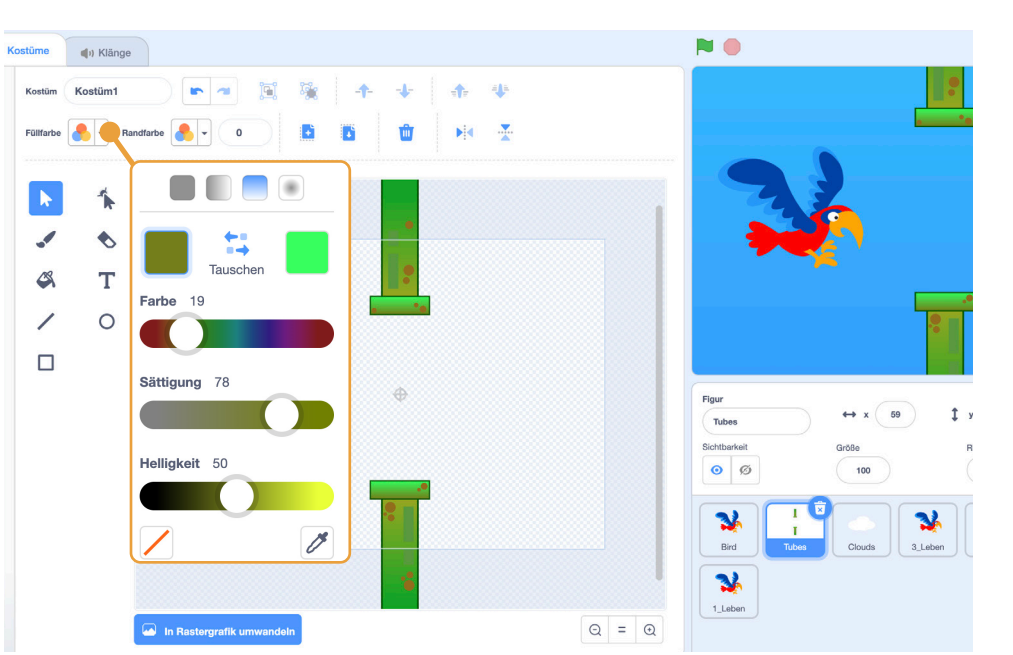

TIPP: Achtet darauf, die Hindernisse ein gutes Stück über die Bühne hinausragen zu lassen.

Originalfassung: CC-BY-SA 4.0 erarbeitet von Junge Tüftler gGmbH https://creativecommons.org/licenses/by-sa/4.0/de

## Schwierigkeit:  $\bigstar \bigstar \sqrt[4]{\sqrt[4]{\times}}$ **Aufgabe - Positioniert und bewegt das Hindernis**

Positioniert das Hindernis am rechten Rand der Bühne und bewegt es nach links bis zum gegenüberliegenden Rand. Nutzt folgende Befehle:

**PROJEKTPHASE | 11**

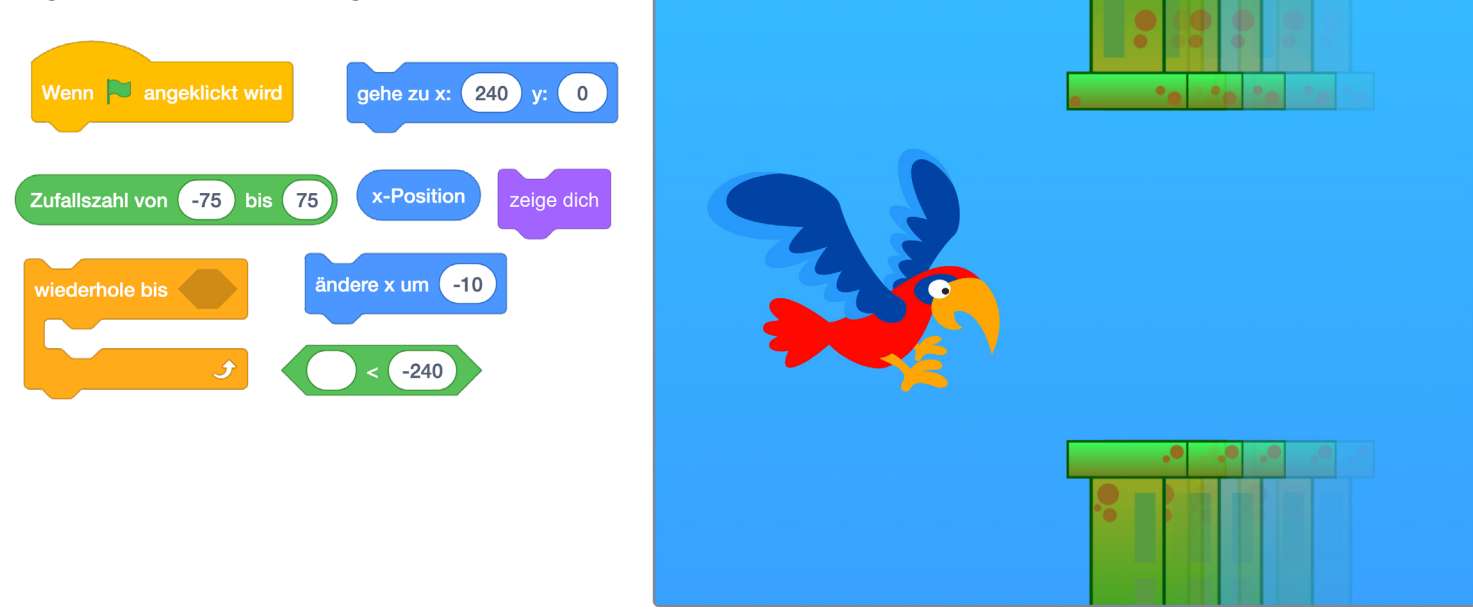

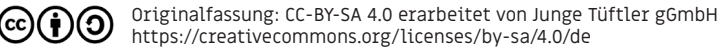

### **Lösung PROJEKTPHASE** | 12

### Positioniert und bewegt das Hindernis

**Zufallszahl von**  $-75$  $75$ bis

Durch die Zufallszahl positioniert ihr die Öffnung des Hindernisses mal höher und mal tiefer.

x-Position  $-240$  $\epsilon$ 

Ihr verschiebt das Hindernis auf dert X-Achse bis es den linken Rand erreicht. Die X-Position ist dann kleiner als -240.

**CC** 

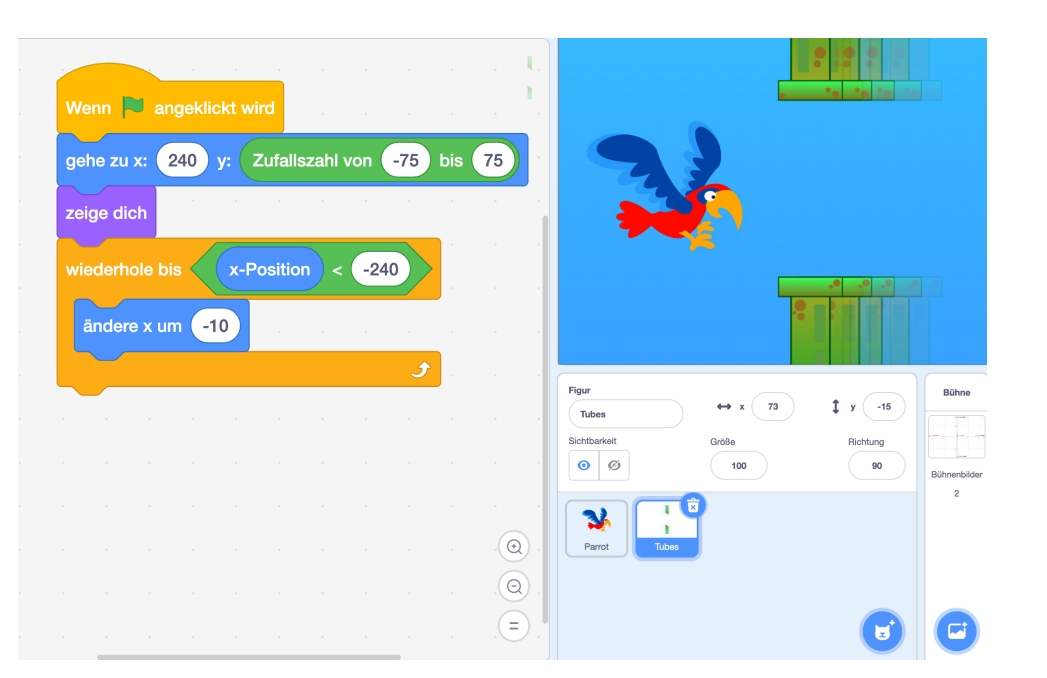

## Schwierigkeit:  $\qquadblacklozengeq \qquad \qquad \qquad \blacklozengeq \qquad \qquad \quad \text{and}$ **Aufgabe - Erzeugt immer wieder neue Hindernisse**

Verwendet die Klon-Blöcke um eine Vielzahl von Hindernissen zu erstellen und wieder zu löschen. Nutzt folgende Befehle:

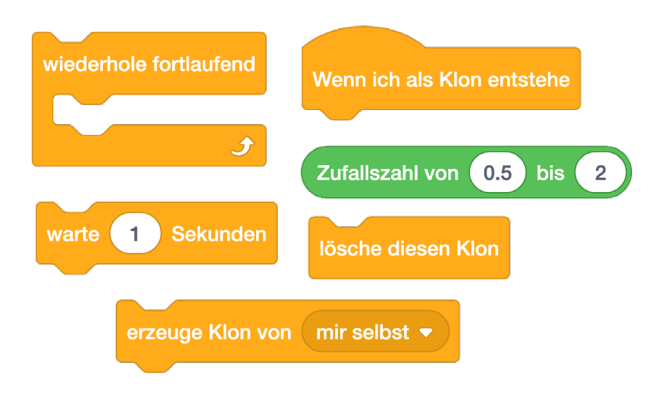

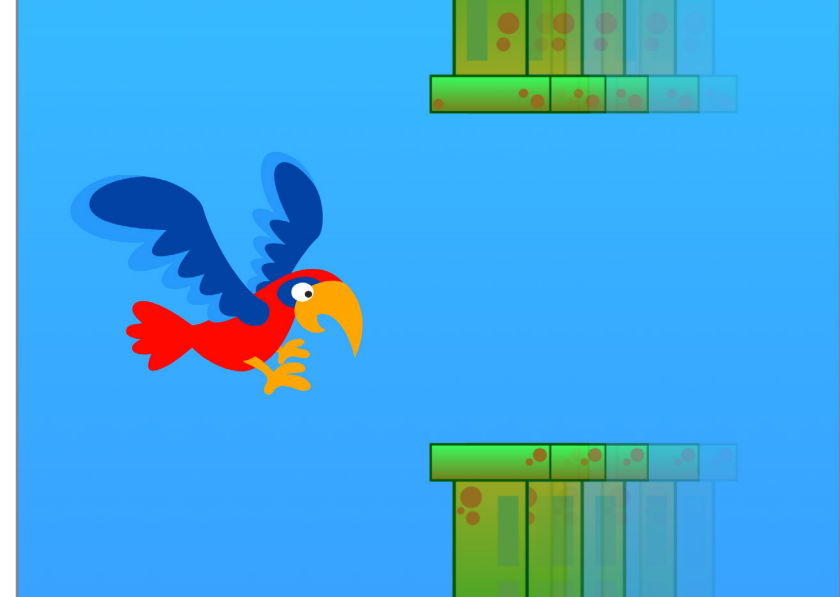

**PROJEKTPHASE | 13**

TIPP: Ihr müsst dabei euer bestehendes Programm ein wenig umbauen.

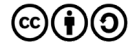

### Erzeugt immer wieder neue Hindernisse

 $\overline{2}$ 

**Zufallszahl von**  $0.5$ bis

Durch die Zufallszahl wird die Zeitspanne der Neuerstellung eines Klons mal größer, mal kleiner.

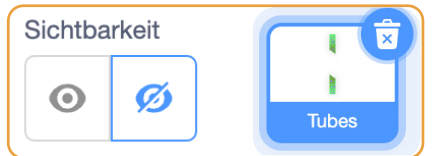

Verbergt die Originalfigur, damit nur die Klone zusehen sind.

Löscht alle Klone, nachdem sie den linken Bühnenrand erreicht haben.

cc)

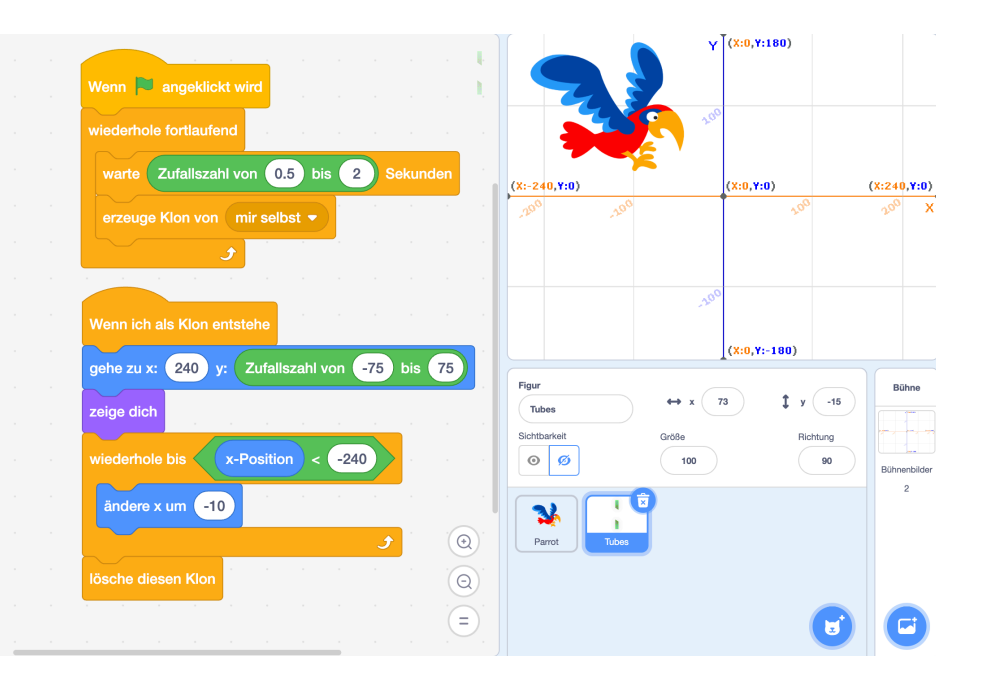

## Schwierigkeit:  $\bigstar$   $\frac{1}{\sqrt{2}}$   $\frac{1}{\sqrt{2}}$   $\frac{1}{\sqrt{2}}$ **Aufgabe - Schwerkraft erzeugen**

Geht zur Rubrik "Variablen". Erstellt die Variable "Schwerkraft". Wir nutzen sie, um die Figur fallen zu lassen.

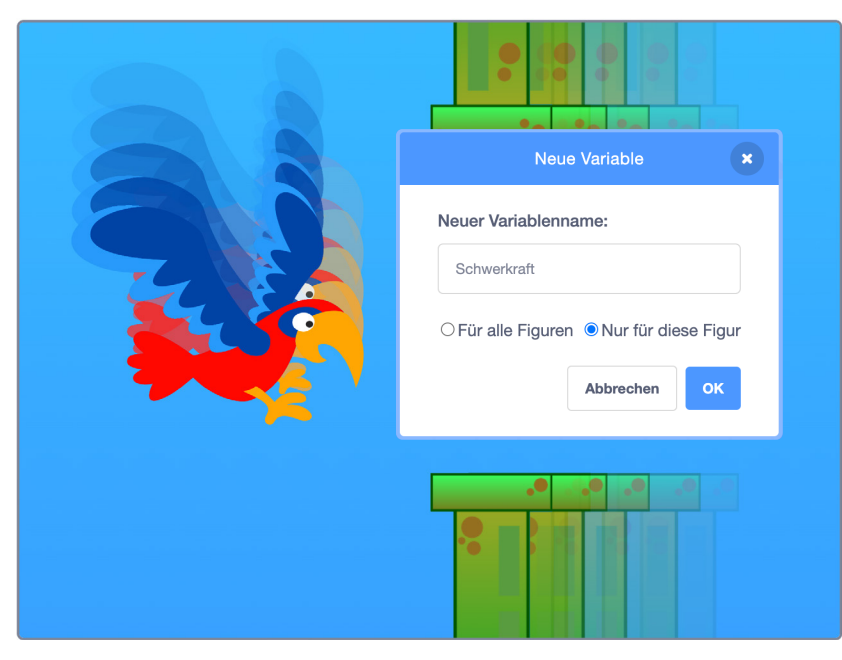

(cc

## **Lösung PROJEKTPHASE | 16** Schwerkraft erzeugen

Klickt auf die Schaltfläche "Neue Variable", um den Editor zu öffnen.

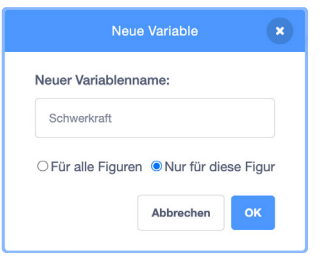

Da wir die Variable nur für diese Figur brauchen werden, könnt ihr den Geltungsbereich durch die Auswahl "Nur für diese Figur" beschränken.

**CC** 

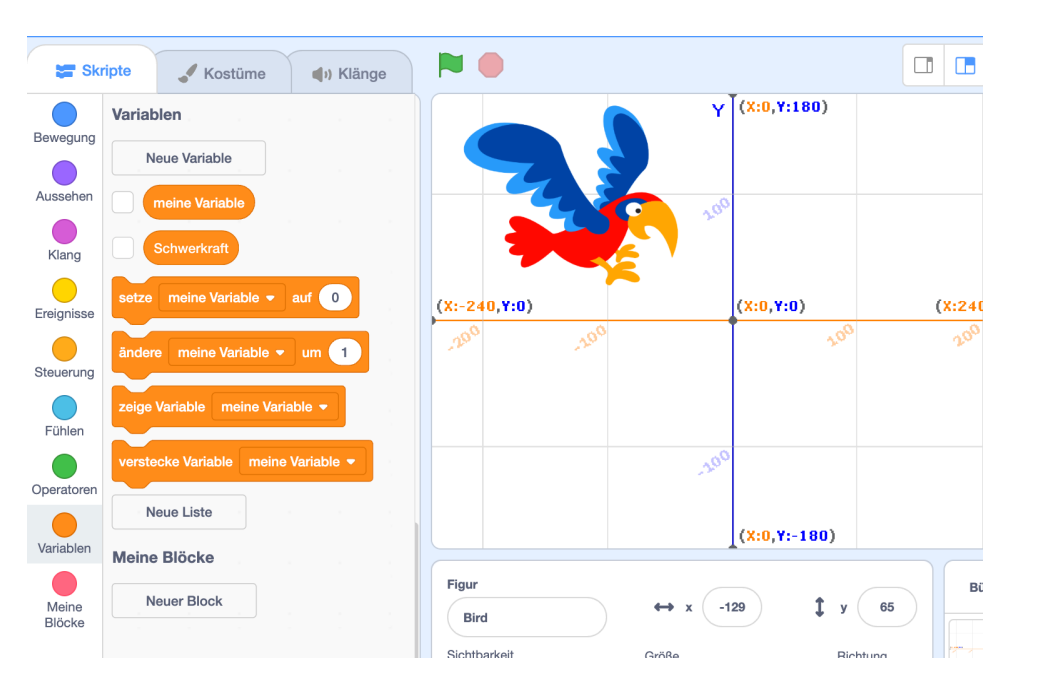

Originalfassung: CC-BY-SA 4.0 erarbeitet von Junge Tüftler gGmbH https://creativecommons.org/licenses/by-sa/4.0/de

## Schwierigkeit: <<</a> **x Aufgabe - Spielfigur positionieren und fallen lassen**

Positioniert eure Spielfigur zu Beginn der Spielrunde und lasst sie nach unten fallen.

Nutzt dafür die folgenden Befehle:

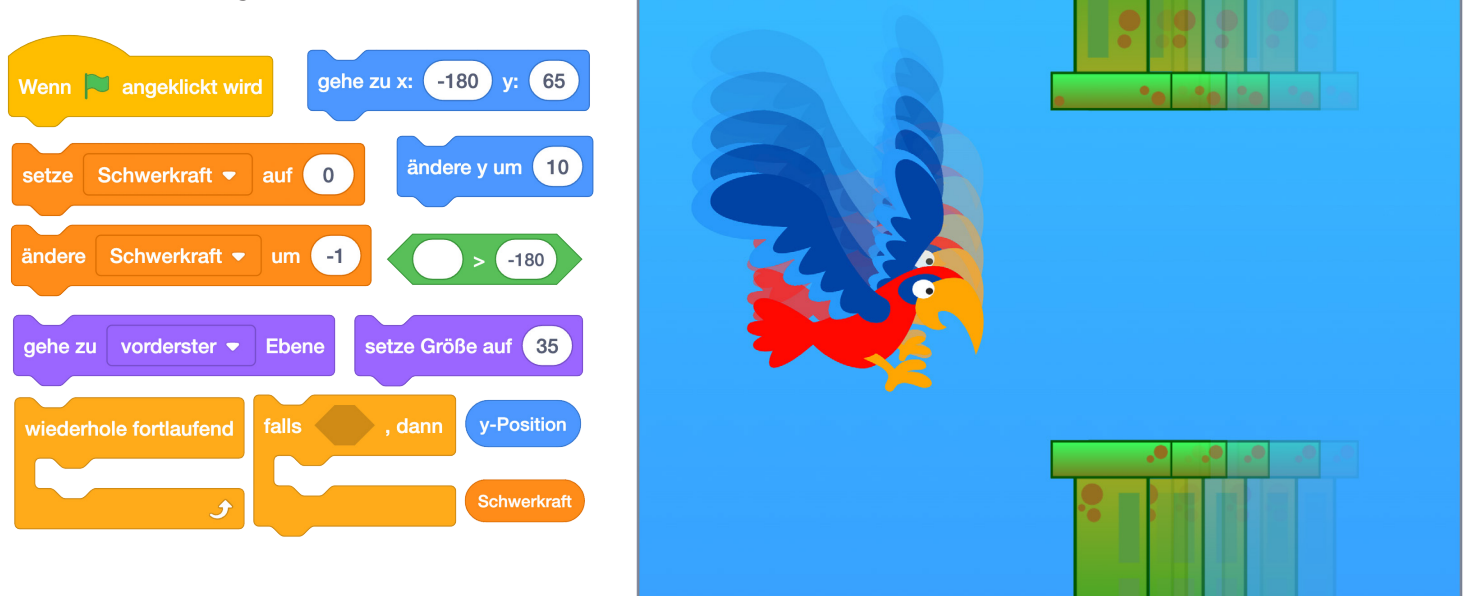

**PROJEKTPHASE | 17**

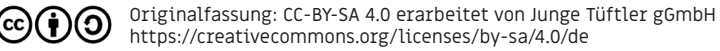

**CC** 

### Spielfigur positionieren und fallen lassen

gehe zu vorderster • **Ebene** 

Da du Spielfiguren zur vordersten Ebene bringst, können sie nicht verdeckt werden.

y-Position  $-180$ 

Solange eure Spielfigur nicht den unteren Bühnenrand erreicht hat, wird die Schwerkraft stetig erhöht und sie fällt immer schneller.

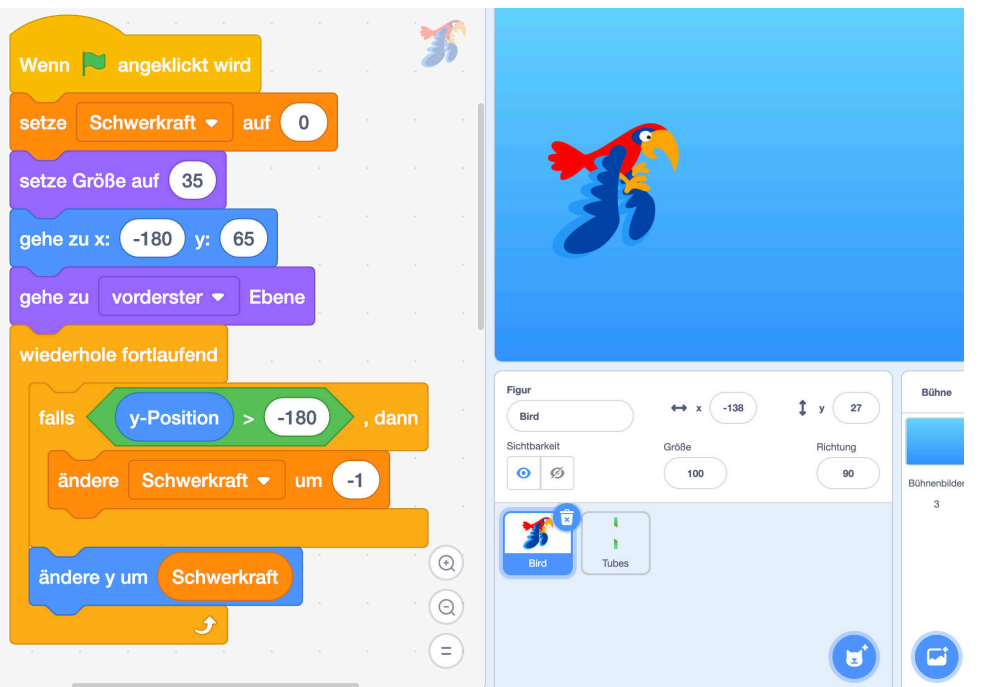

## Schwierigkeit:  $\bigstar \bigstar \bigstar$ **Aufgabe - Spielfigur fliegen lassen**

Programmiert einen Leertasten-Event, damit sich eure Spielfigur nicht nur nach unten, sondern auch nach oben bewegen kann. Nutzt folgende Befehle:

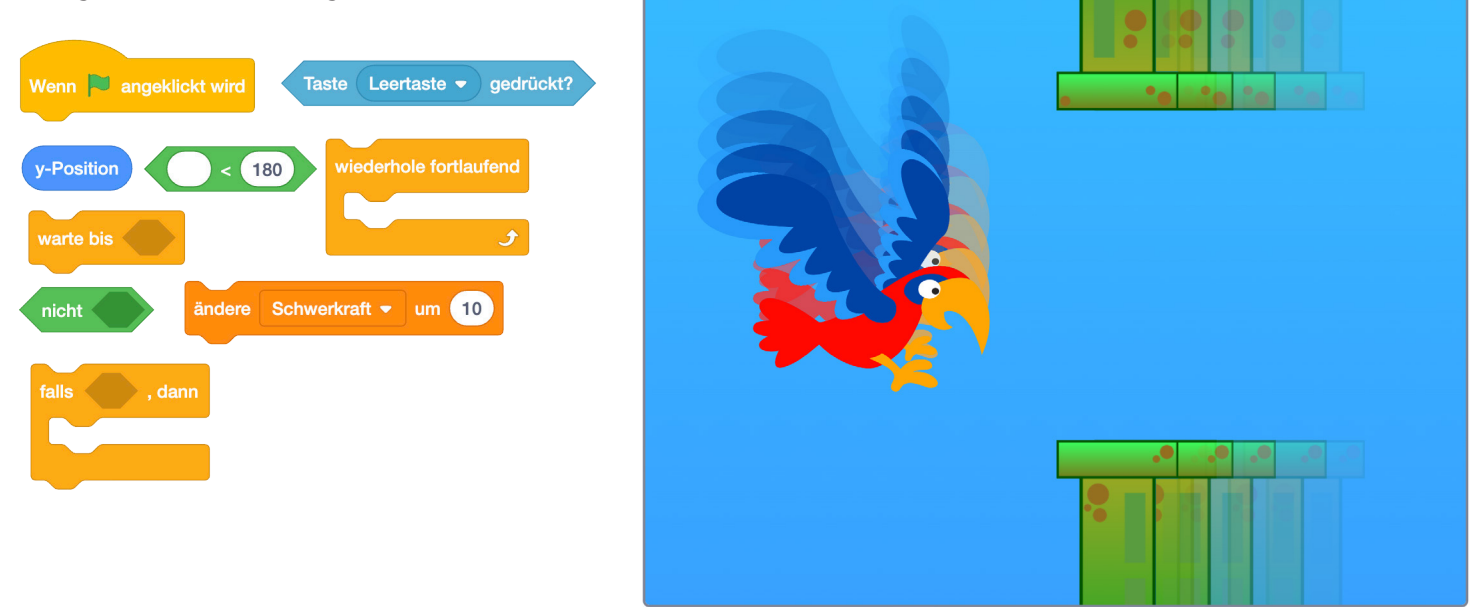

cc

## **Lösung PROJEKTPHASE** | 20 Spielfigur fliegen lassen

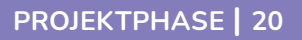

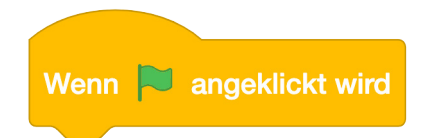

Beide Befehlsketten sollen zum Start des Spiels parallel ausgeführt werden.

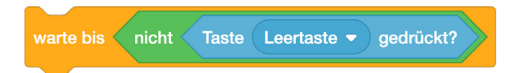

Sorgt dafür, dass der Umkehreffekt nur kurz wirkt und der Schwerkrafteffekt unmittelbar auch wieder einsetzten kann.

**CC** 

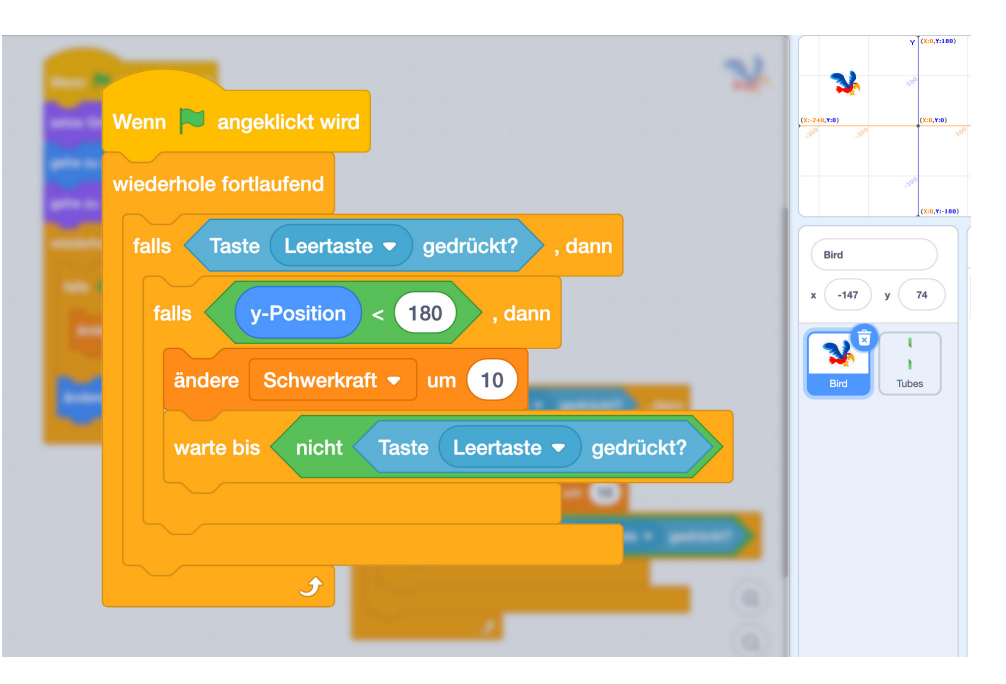

## Schwierigkeit:  $\bigstar$   $\frac{1}{\sqrt{2}}$   $\frac{1}{\sqrt{2}}$   $\frac{1}{\sqrt{2}}$ **Aufgabe - Chancen erzeugen**

Gehe erneut zur Rubrik "Variablen". Erstelle die Variable "Chancen". Hiermit wird die Spielbarkeit begrenzt.

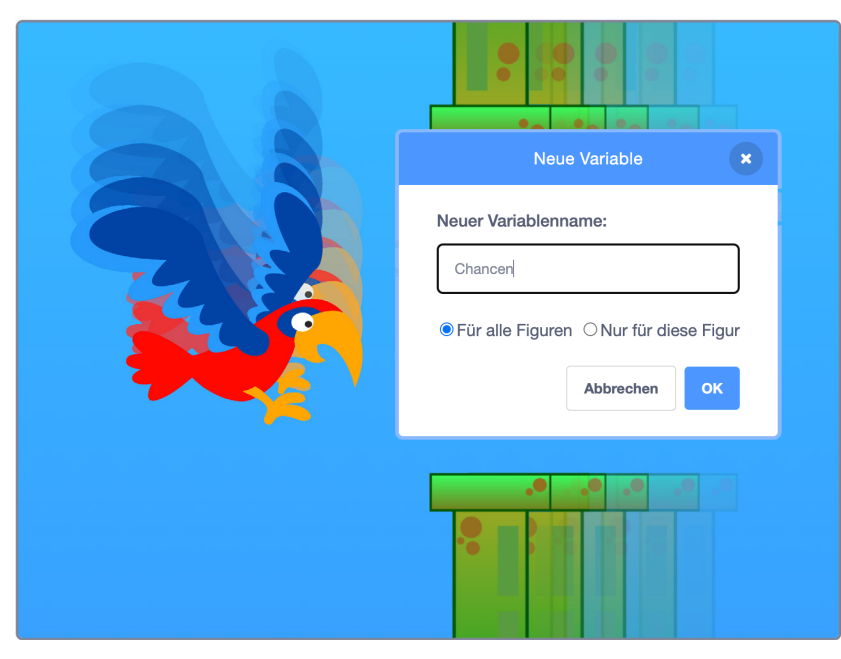

(cc

Klickt auf die Schaltfläche "Neue Variable", um den Editor zu öffnen.

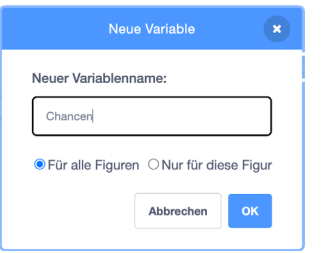

Diesmal werden wir die Variabel womöglich an verschiedenen Stellen im Programm brauchen.

cc

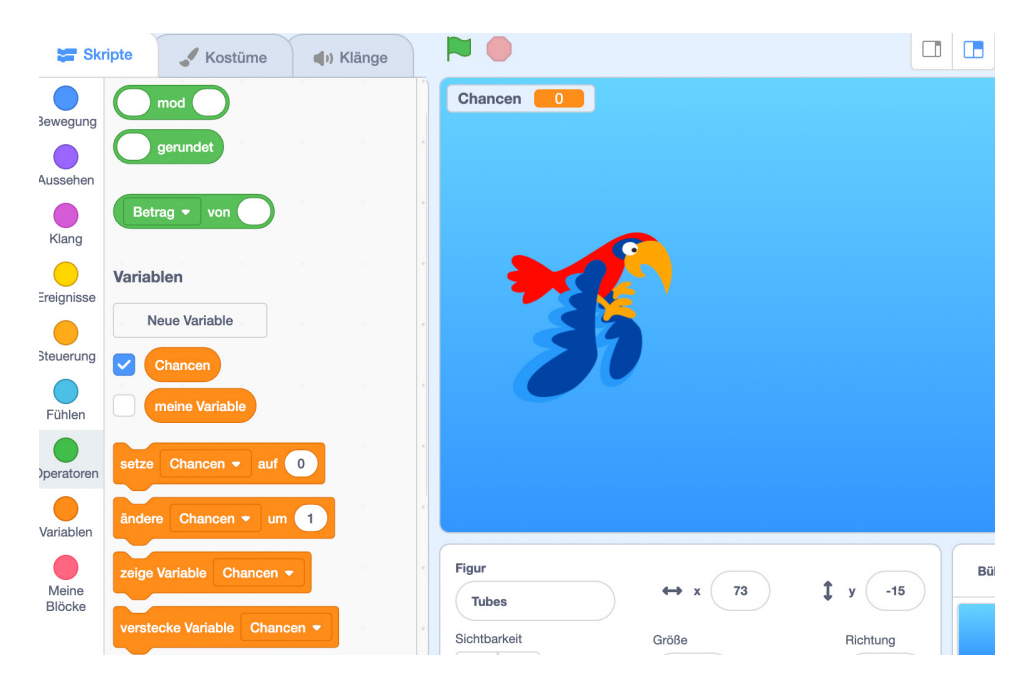

## **Schwierigkeit: Aufgabe - Kollisionserkennung Spielfigur / Hindernis**

Nun brauchen wir eine Kollisionserkennung , damit das Spiel erkennen kann, das Spielfiegur und Hindernisse zusammenstoßen. Nutzt folgende Befehle:

**PROJEKTPHASE | 23**

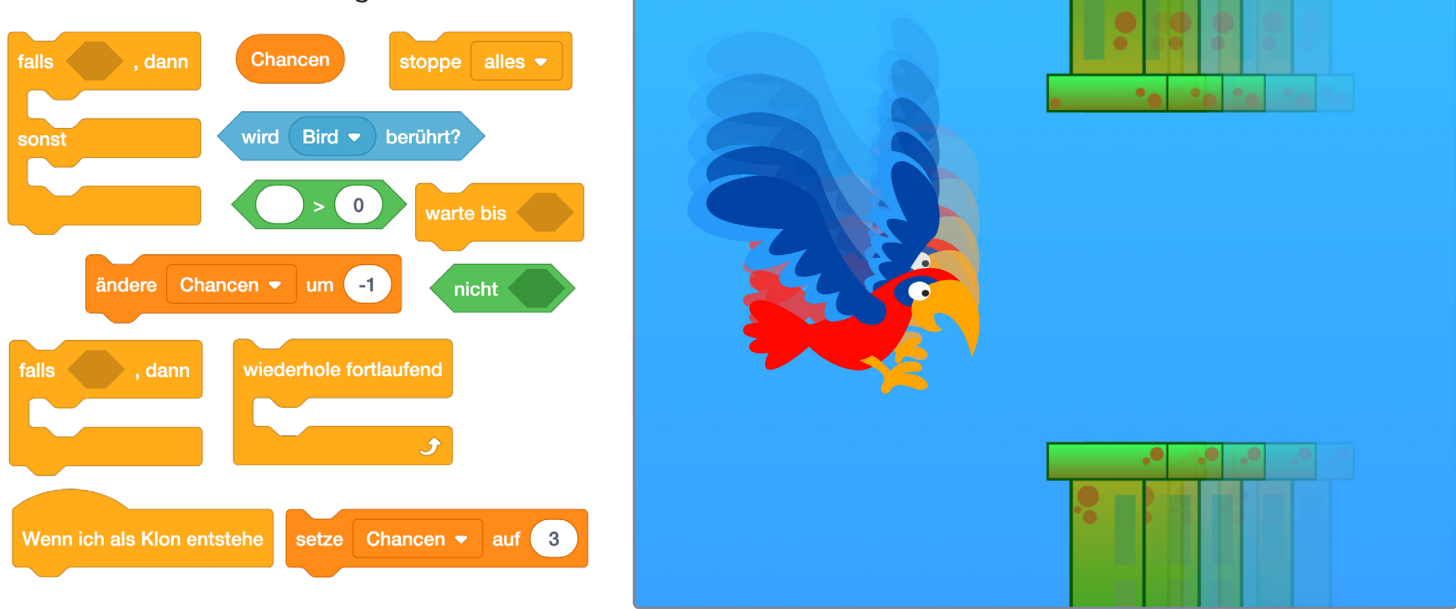

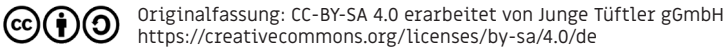

### **Lösung PROJEKTPHASE | 24** Kollisionserkennung Spielfigur / Hindernis

Wenn ich als Klon entstehe

Damit jedes Hindernis Kollisonen erkennen kann, nutzen wir erneut den Klon-Ereignis-Befehl "Wenn ich als Klon entstehe".

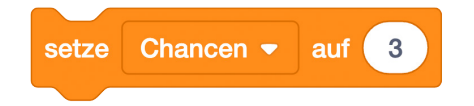

Vergesst nicht, dass ihr Variablen zu Beginn eures Programmes immer wieder in eine Art Urzustand bringen müsst. Das gilt übrigens auch für die Variable "Schwerkraft".

cc

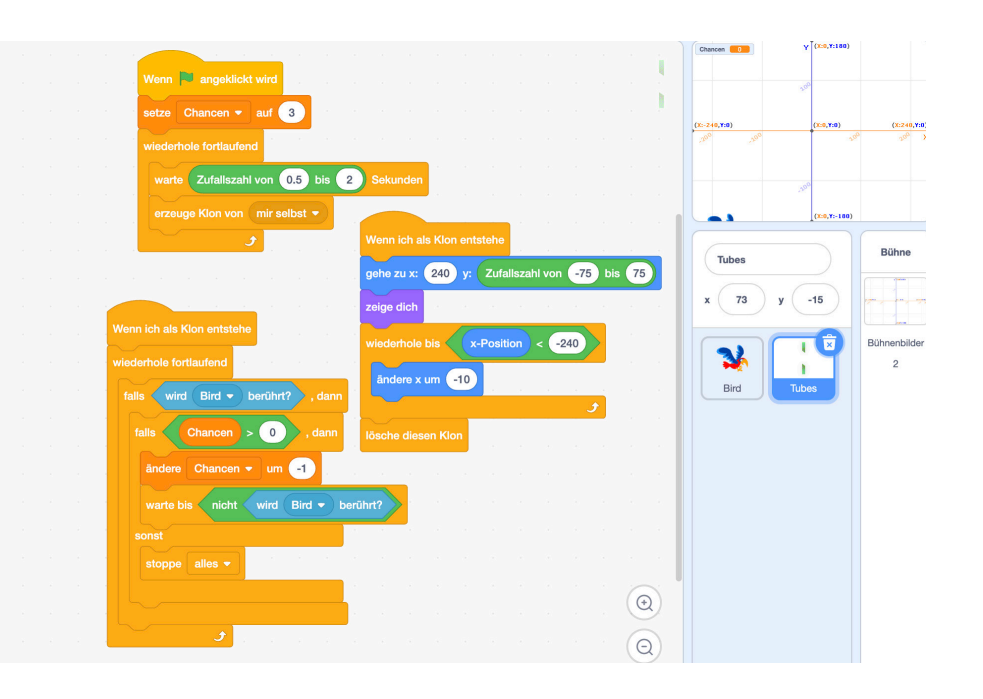

## Schwierigkeit:  $\bigstar$   $\frac{1}{\lambda}$   $\frac{1}{\lambda}$   $\frac{1}{\lambda}$   $\frac{1}{\lambda}$ **Zusatzaufgabe - Fluganimation erzeugen**

Fügt eine Flügelschlaganimation hinzu, um den Flug unserer Spielfigur noch echter wirken zu lassen. Nutzt folgende Befehle:

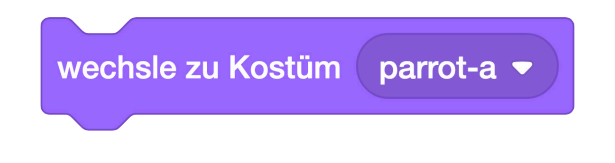

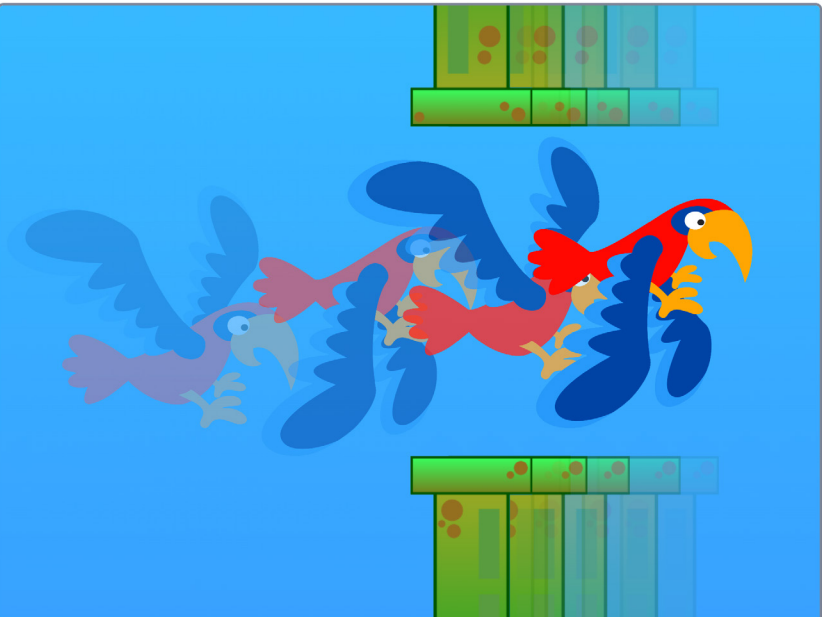

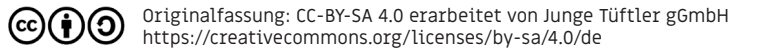

## **Lösung PROJEKTPHASE | 26** Fluganimation erzeugen

cc

Achtet darauf, dass der Kostüm wechsel jeweils passend zur Sinkoder Steigbewegung der Spielfigur erfolgt.

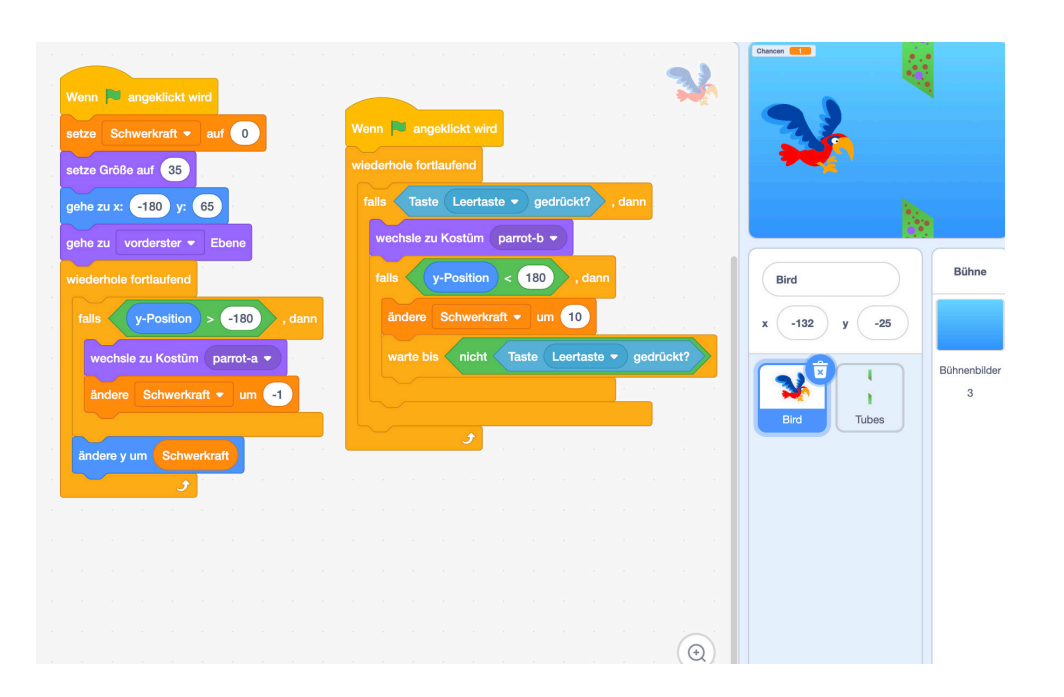

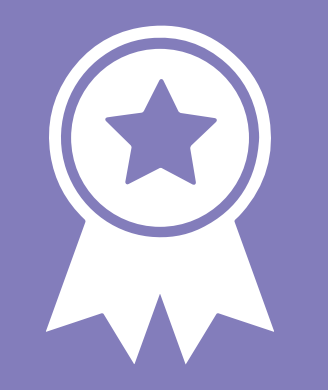

## **Glückwunsch! ERFOLG — Projektexpert\*in**